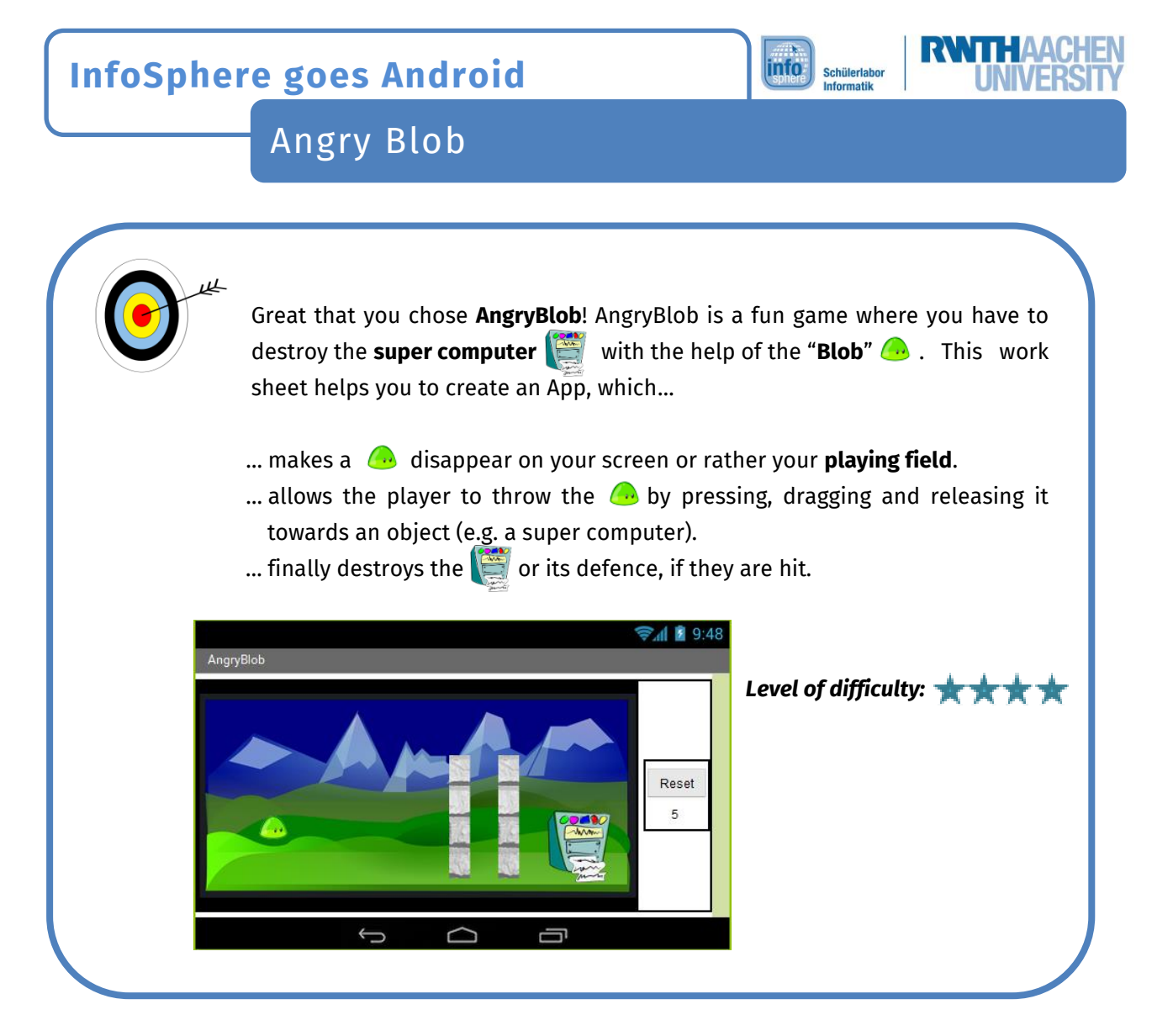

## Create a project

In order to get started with the *MIT App Inventor* connect with its website and **start** a **new project**.

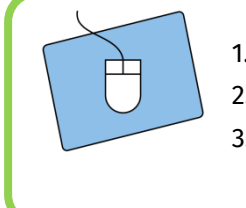

- 1.) Create your own project and name it appropriately.
- 2.) Connect the App Inventor with your cell phone.
- 3.) Start working within the **Designer**.

## The structure of your app

At first think about how your app should look like. Your app needs space for the following elements (which you will add to your app one by one):

- a **playing field** (area where **m** moves)
- a **reset button** (restarts the game)
- a *life running display* (bar which reduces the  $\Box$ 's lives after each unsuccessful try).

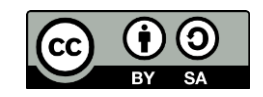

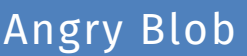

There are many things that have been done. If you want to fit all of the above into your app change the screen orientation from *Unspecified* to *Landscape*.

info

Schülerlabor Informatik

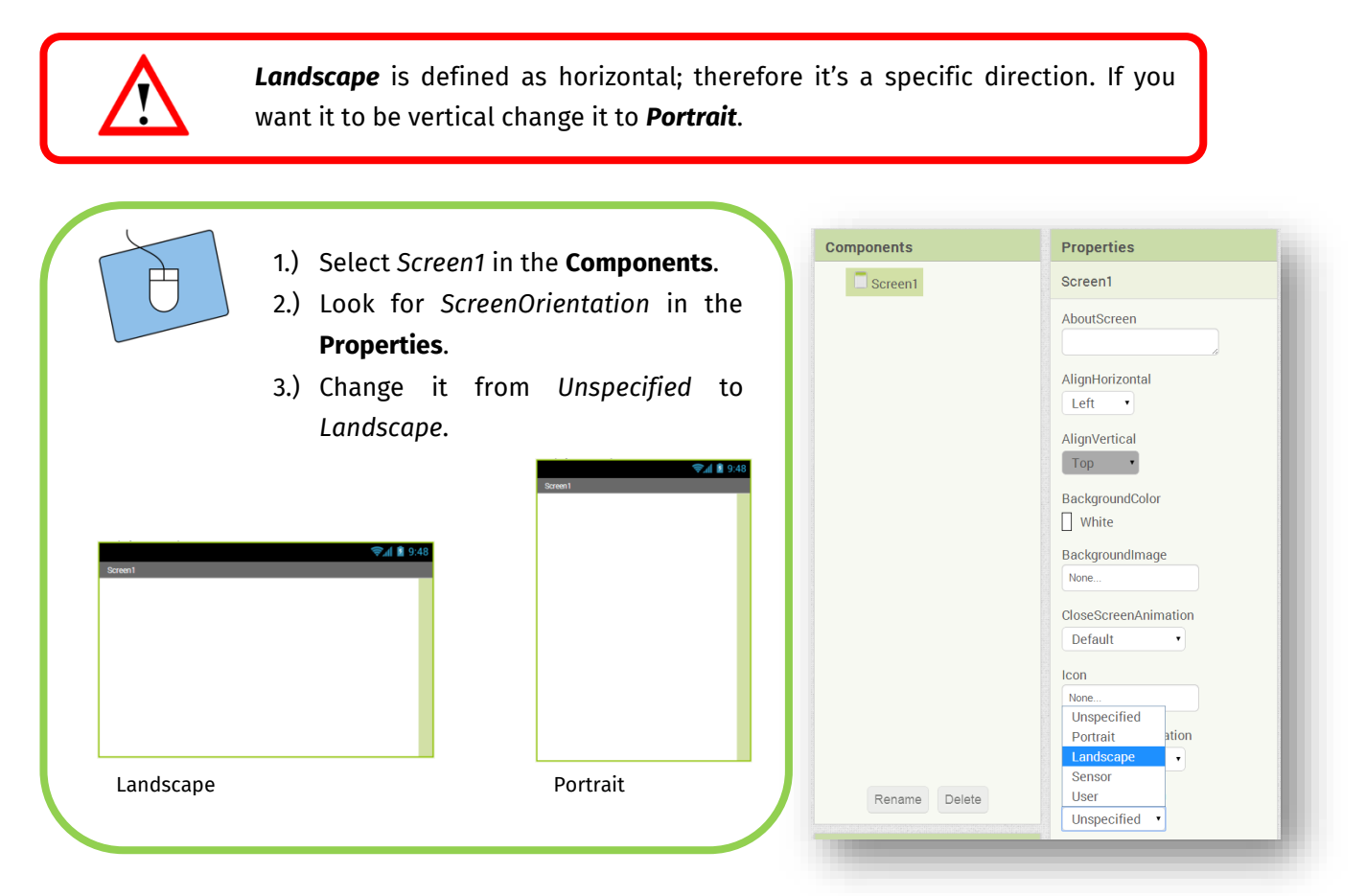

## The components of your app

Therefore you can start adding elements to your app and rearrange them with the help of the *Screen Arrangements*.

- For the *playing field* you need a *Canvas*
	- o You will find the **Canvas** in the *Palette* within *Drawing and Animation*.

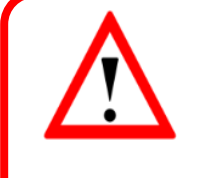

A **canvas** is defined as an area on which objects like your  $\bigoplus$  can move. For the *reset button* you need a **button** with the text "Reset".

For the *life bar* you need a *label* with the text  $.5$ ", if your  $\bigoplus$  should have a total of 5 lives (you are free to decide how many lives your  $\bigoplus$  should have).

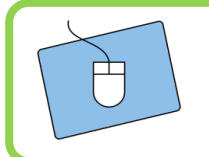

- 1.) Think about where you want to place your elements.
- 2.) Choose the *ScreenArrangements* you'll need for your **layout**.
- 3.) Add all components (*Canvas*, *Button* and *Label*) to your app.

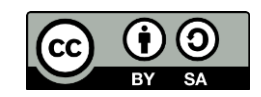

Angry Blob

## The first test

After that you should have positioned all the necessary components in appropriate spots then you should test how it's displayed on your smartphone.

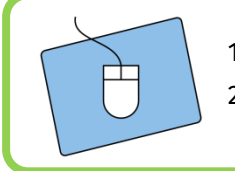

1.) If it isn't already running, start the app on your smartphone. 2.) Do you like the setup? If you do just continue; otherwise change it until you like it.

**info** 

Schülerlabor Informatik

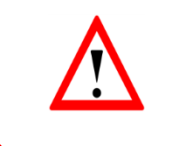

The app stays active on your phone. The AppInventor updates any changes you make and displays them immediately so that you don't always have to restart the app.

## Don't forget to change the name ;)

Now that all the important components of your app are in place, it is time to give them appropriately names. This way you will have no problem to distinguish between them in the **Blocks-Editor**.

## A background for your playing field

In the following add an area to your playing field to hake the feel right at home. Upload one (out of two possible) backgrounds from this folder:

#### *Desktop / InfoSphere goes Android / AngryBlob*

After that you have to assign the background to your canvas:

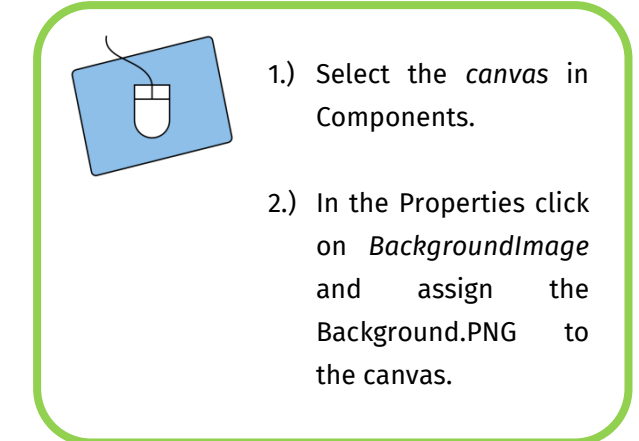

Be careful! Sometimes you'll need to adjust the size of your elements by hand.

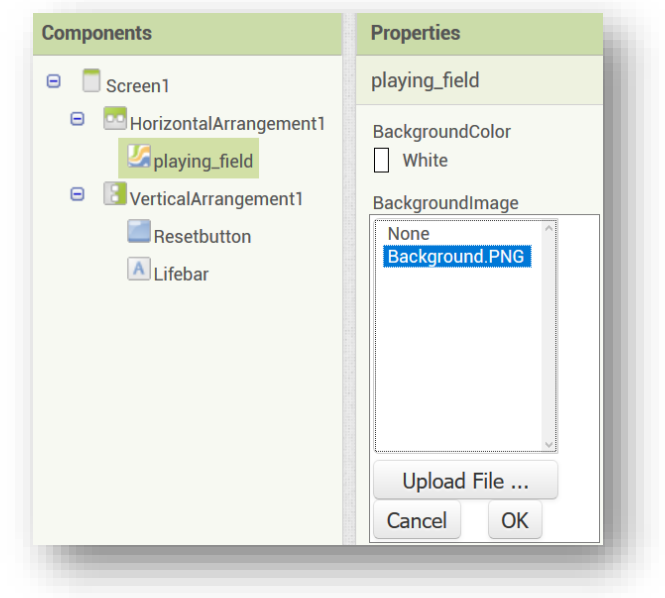

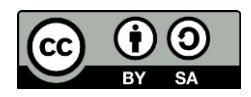

# Angry Blob

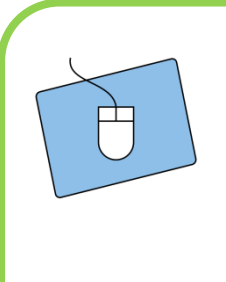

- 1.) The *canvas* is still selected.
- 2.) In *Properties* look for *Width*  and *Height* and change both to *300 pixels*.
- 3.) Test it and change the number of pixels -if necessary- until you like it.

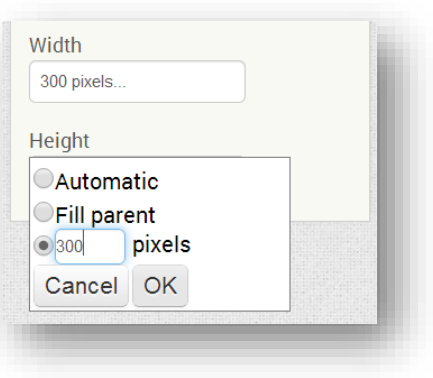

info

Schülerlabor<br>Informatik

## The Blob

In addition to that, we want to add the  $\bullet$  to the playing field.

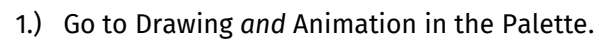

- 2.) Drag an *ImageSprite* into the field.
- 3.) Change the name of the *ImageSprite* to "Blob"*.*
- 4.) Use the same folder as before to upload the  $\bigodot$  and assign it to the *ImageSprite*.

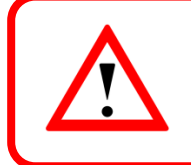

An *ImageSprite* is a special kind of image with the unique ability to move on a canvas.

The **i**s in default position on the playing field. In **Properties** you can get it's **X-** and **Y**coordinates and also change it.

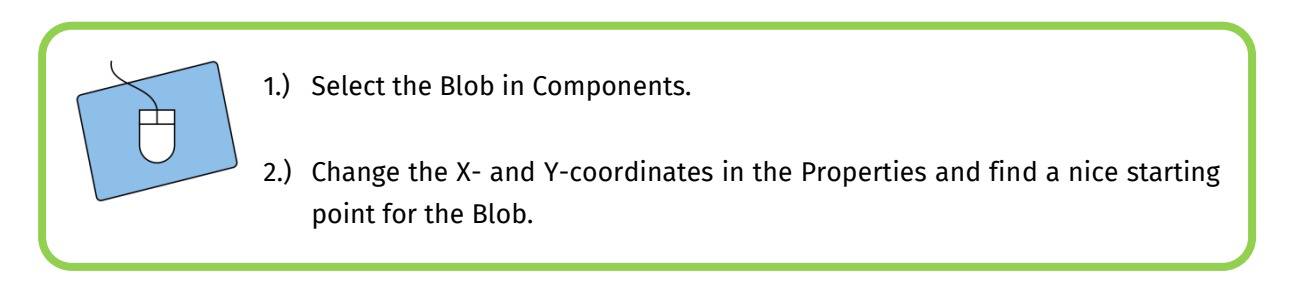

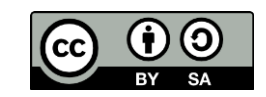

Angry Blob

#### The supercomputer and the walls

Besides the you'll need some other **ImageSprites**:

- an *ImageSprite* for the Supercomputer and
- two *ImageSprites* for the walls.
	- o **Hint**: If you want to rotate the walls, you have to change the value of "**Heading**" in the Properties. However the result of the rotation is only visible on your smartphone. (Try changing the value to 45 and 90.)

info

Schülerlabor<br>Informatik

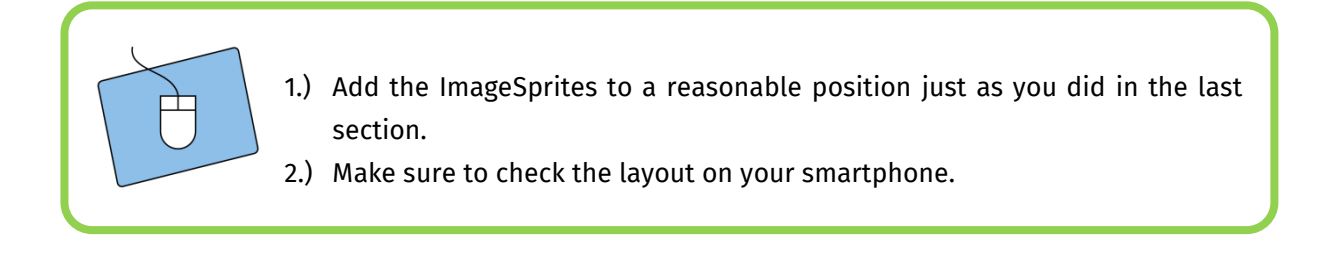

## The intermediate result

Your app should look similar to this now. If you have any questions don't hesitate to ask an instructor.

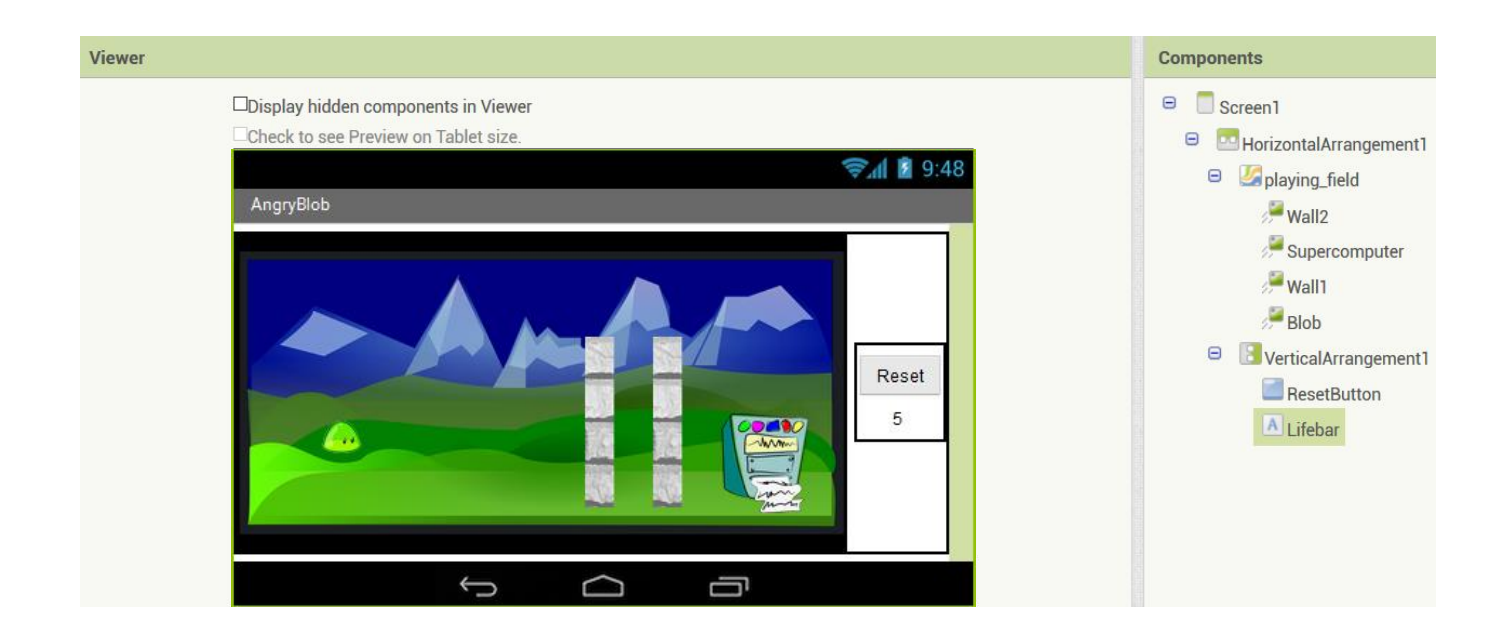

*That was quite a task so far . Keep it going!*

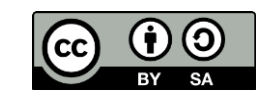

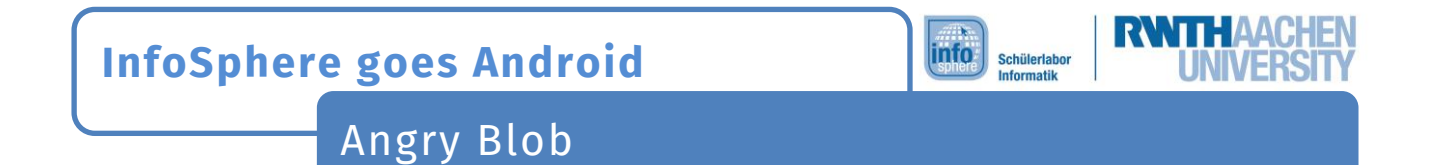

## The movement of the Blob

At first the  $\bigcirc$  should start flying by flinging it.

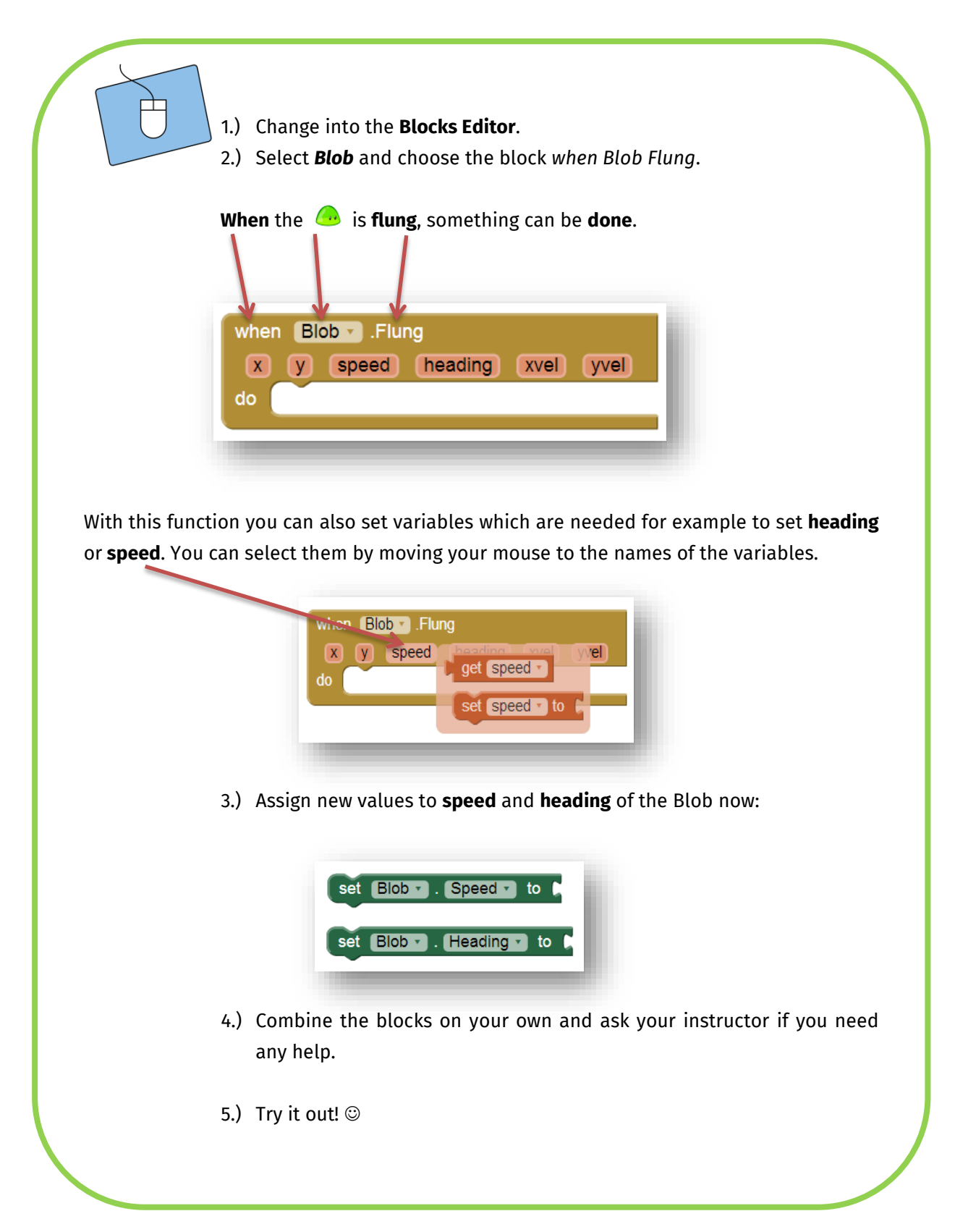

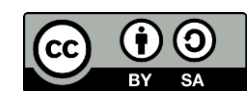

Angry Blob

## Evaluation after each try

Your turn is over, when the  $\bigcirc$ 

- collides with one of the *walls*,
- $\bullet$  hits the  $\bullet$  or
- touches the borders of the *playing field*.

After each throw the app has to check for each of these possibilities. It also has to decide if the game can be continued or if it is over.

info

Schülerlabor<br>Informatik

#### *Implement these possibilities in the following segments:*

For the first two cases (**Wall, Supercomputer**), you have to use this function:

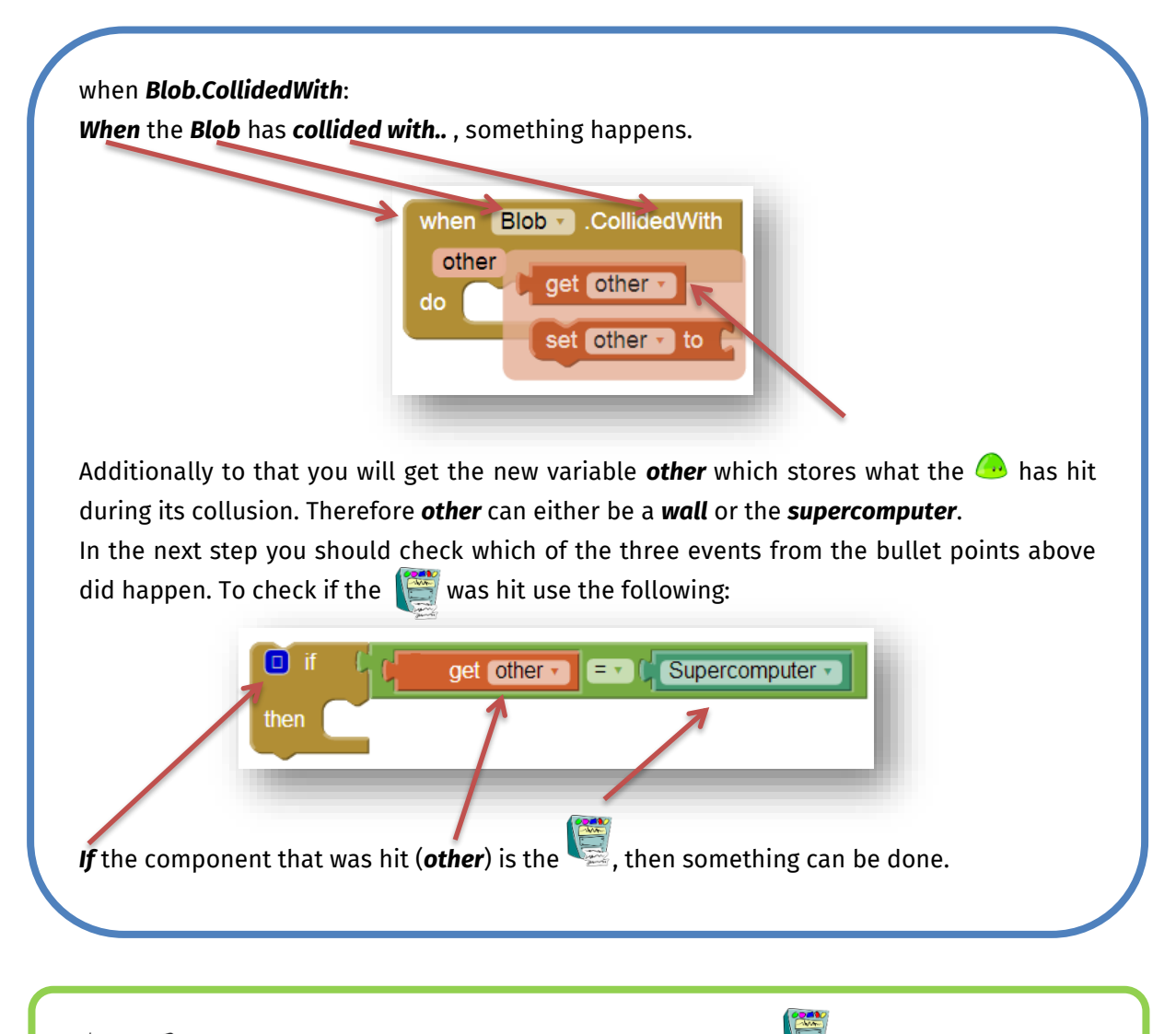

1.) Create the if-then-construction for the cases and *walls*. 2.) If you need help, don't hesitate to ask someone.

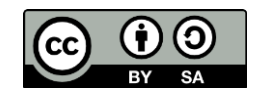

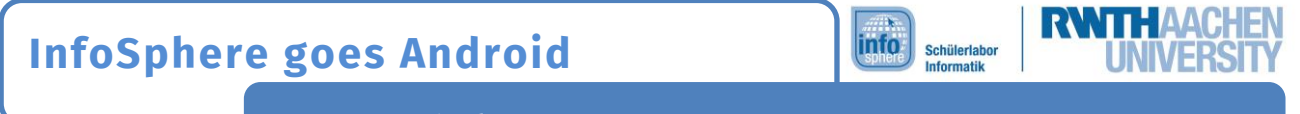

# Angry Blob

### The super computer was hit

If the was hit you have to tell the player that he won. You can use this construction to display a text on the playing field:

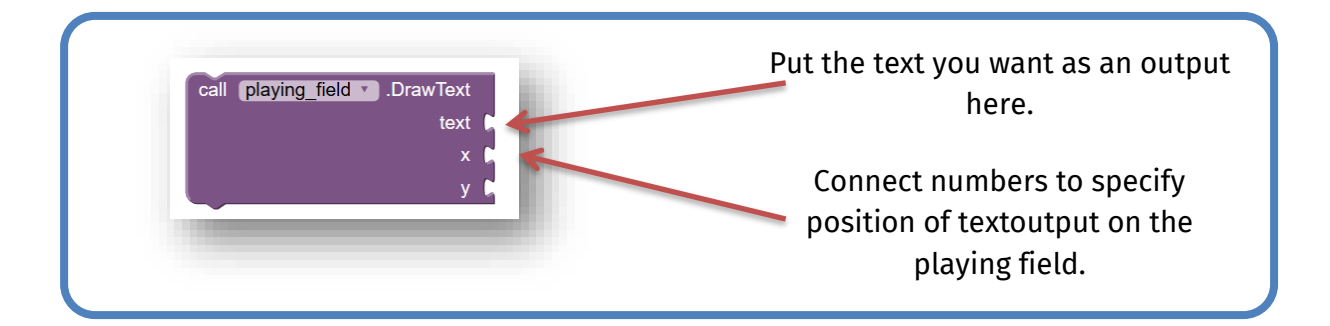

## A wall was hit

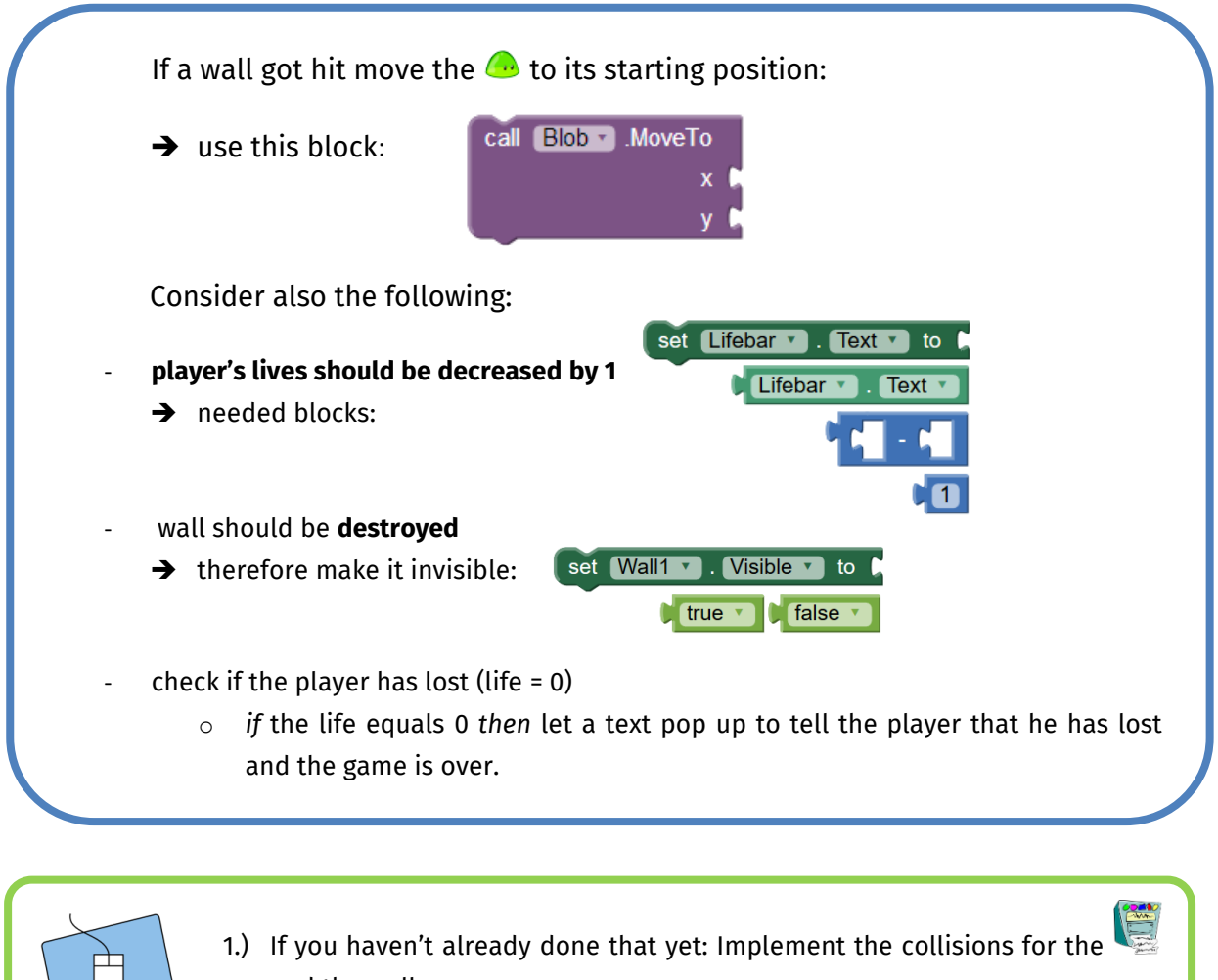

- and the walls.
- 2.) Test your app.

Very good! This was a lot of work. You're almost there ;)

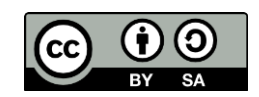

Angry Blob

#### The edges were reached

To finalize the programming of the  $\Box$  movement your last step is to set up a function which checks whether the  $\bigoplus$  has reached one of the edges or not.

*info* 

Schülerlabor Informatik

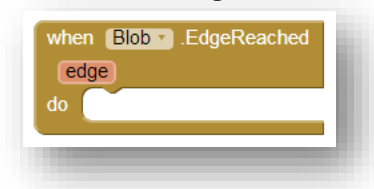

If an edge is reached you have to:

- move the **the to its starting position**
- **decrease the player's lives** by 1
- check whether the player has **enough lives left**

## The Reset-button

Finally make sure that your game *can be reset* by adding a *reset button* to your app. *When* the reset button is clicked *then* all basic settings should be restored.

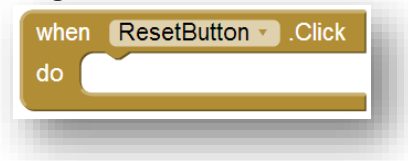

#### *Basic settings*

Now you have to consider what the basic settings are. This is what you already know:

- 1) The life bar has a basic setting.
- 2) The position of the  $\bigcirc$  has to be *changed to its starting point*.
- 3) Destroyed components (walls and the super computer) have to be made *visible again*.

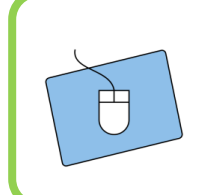

1.) Think about what has to be reset.

2.) Implement your ideas with the help of the *when ResetButton.Click* function.

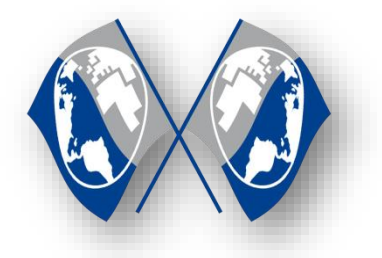

Congratulations

You have successfully programmed an Angry-Blob-Game. On the next page you can find tips, tricks and suggestions on how you can extent your game even further. If you want to continue with another game talk to the instructors.

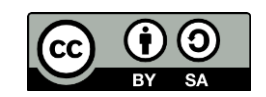

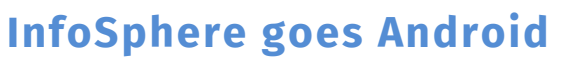

Angry Blob

## **Extension**

Here you can find some ideas on how to develop your game further:

## *More Walls*

Implement more walls at different locations in your playing field to make your game more challenging.

info

Schülerlabor Informatik

## *Moving Walls*

If you have mastered the basic setup make the walls move. Consider in which area the walls should move and at which point they should change their directions.

Example: the walls move towards the edges of the screen and change their movement direction by 180° if they reach an edge.

## *Life total*

Increase the life total, if it is too difficult to destroy the with your current amount.

## *Extra Lives*

Add a second  $\bigcirc$  to your playing field which grants you an extra life if you hit it.

#### *List of references:*

- *- Source: pixabay.com, Autor: OpenClipartVectors (CC0)*
- *Source: pixabay.com, Autor: geralt (CC0)*
- *- Source: pixabay.com, Autor: OpenClipartVectors (CC0)*
- *- Source: openclipart.org, Autor: mi\_brami (Unlimited Commercial Use)*
- *O A F* Source: InfoSphere

any other graphics are screenshots of the App Inventor (http://appinventor.mit.edu/explore/)

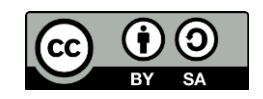